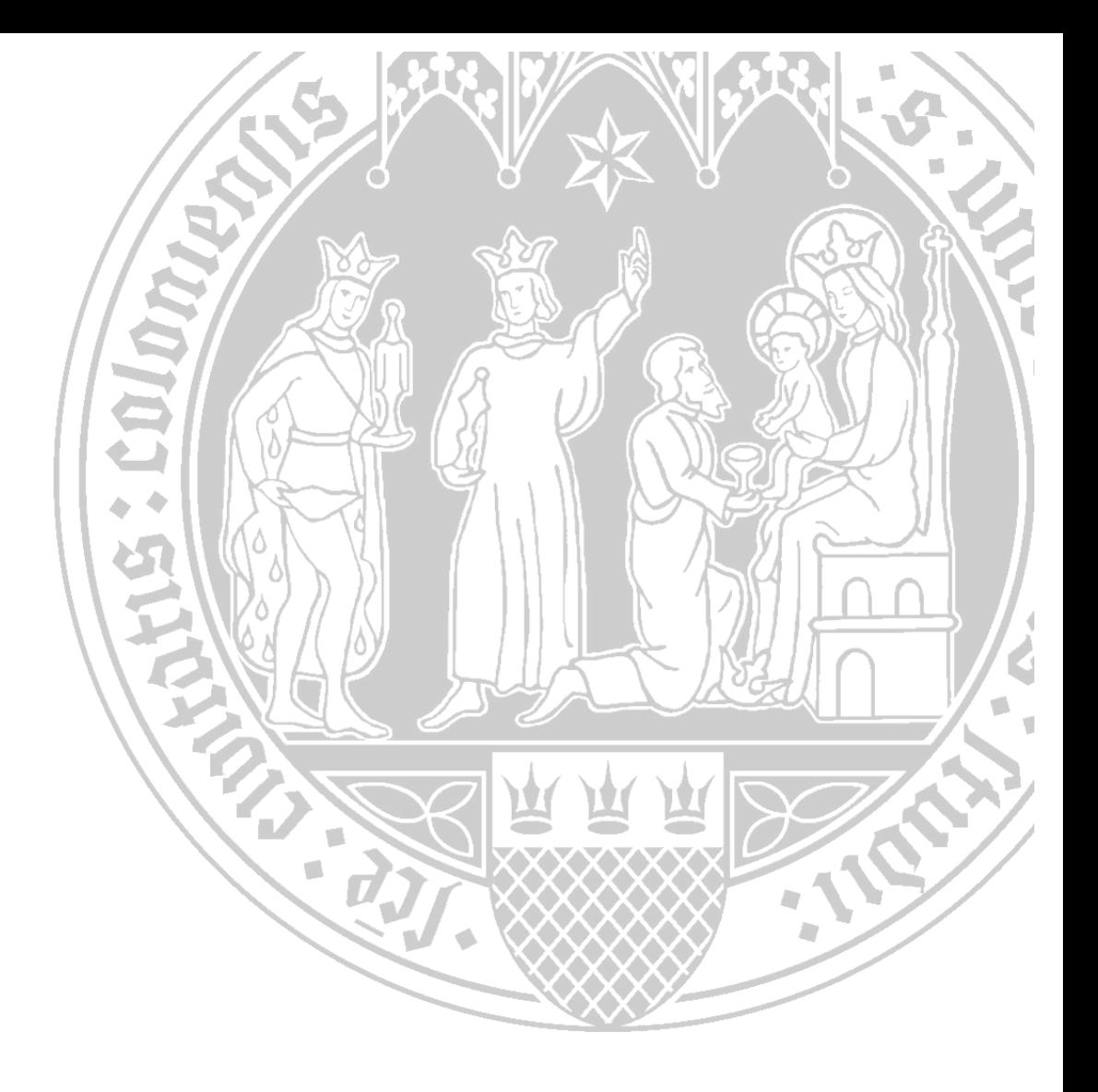

# **Opencast**

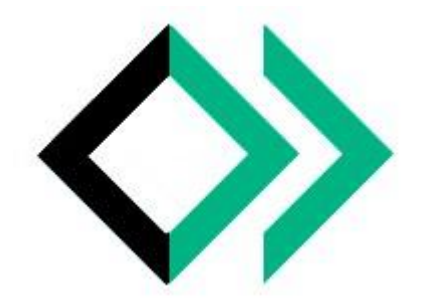

Universität zu Köln CompetenceCenter E‐Learning Prorektorat für Lehre und Studium

# Inhalt

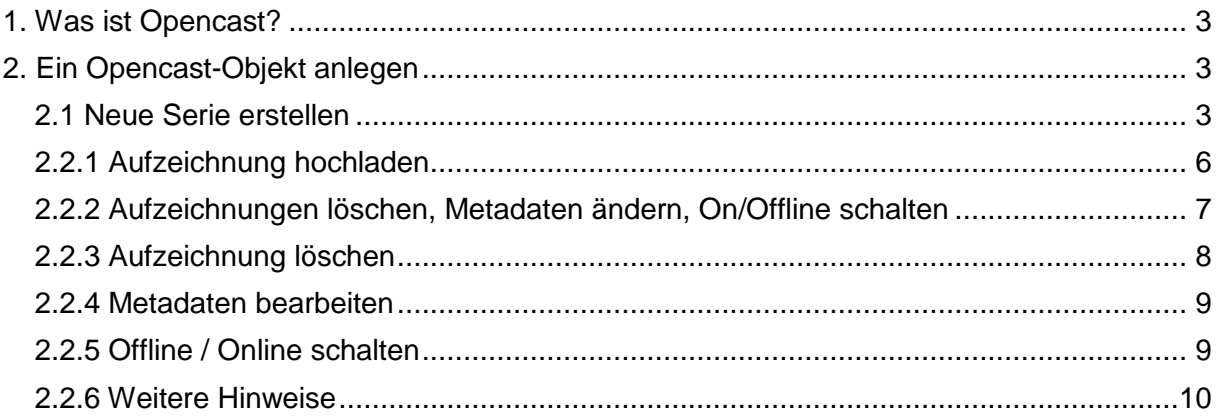

### <span id="page-2-0"></span>**1. Was ist Opencast?**

Opencast ist ein universitätsweites Videomanagementsystem, welches die Planung, die Aufzeichnung und die Veröffentlichung audiovisueller Inhalte ermöglicht. Dies schließt in ILIAS unter anderem den Zugriff auf digitale Lehrvideos sowie auch automatisierte Vorlesungsaufzeichnungen. Hierbei ist zu beachten, dass ein Download der bereitgestellten Videos durch Studierende deaktiviert werden kann.

Aufzeichnungen können automatisiert (eine Liste mit verfügbaren Räumen für die Vorlesungsaufzeichnungen können Sie beim [RRZK](https://rrzk.uni-koeln.de/software-multimedia/vorlesungsaufzeichnung) einsehen) oder per Hand eingetragen werden.

Außerdem können aufgezeichnete Medien in Opencast bearbeitet werden (Schnitt, Metadaten). Es werden folgende Dateiformate angenommen: .mov, .mp4, .flv, .mpeg, .avi, .mp4, .mp3, .m4a, .wma, .aac, .ogg, .flac, .aiff, .wav. Audiodateien sind nicht erlaubt.

## <span id="page-2-1"></span>**2. Ein Opencast-Objekt anlegen**

Für das Anlegen eines Opencast-Objektes bestehen zwei Optionen:

- Eine neue Serie erstellen
- Eine bestehende Serie wählen

In diesem Kapitel zeigen wir Ihnen, wie Sie alle Optionen selbst durchführen können.

#### <span id="page-2-2"></span>**2.1 Neue Serie erstellen**

- **1.** Öffnen Sie den Kurs oder die Gruppe, in der das Opencast-Objekt erstellt werden soll.
- **2.** Klicken Sie auf die Schaltfläche "**Neues Objekt hinzufügen**".
- **3.** Wählen Sie den Eintrag "Opencast" aus.

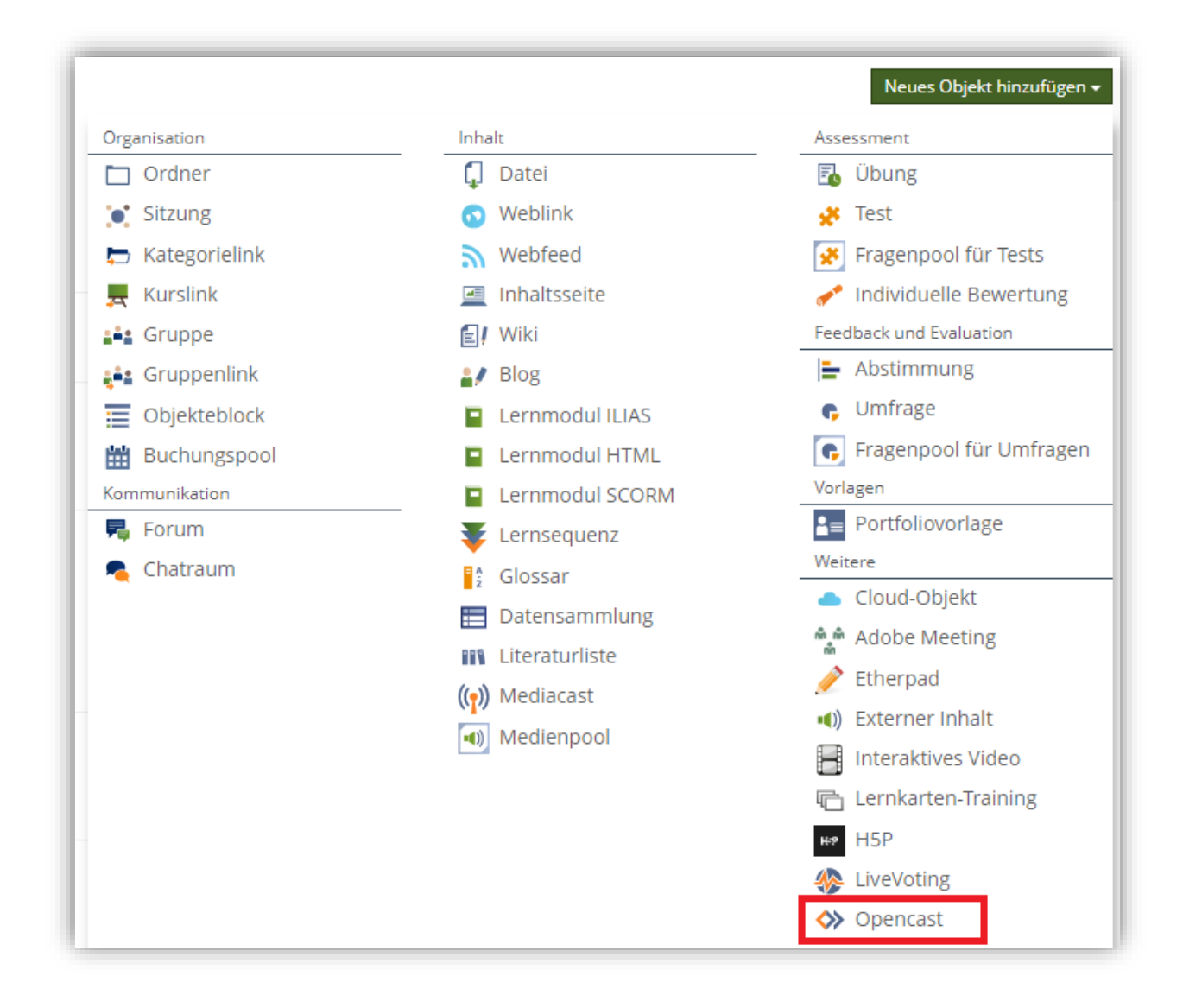

Nachdem Sie Opencast ausgewählt haben, wird folgende Ansicht angezeigt:

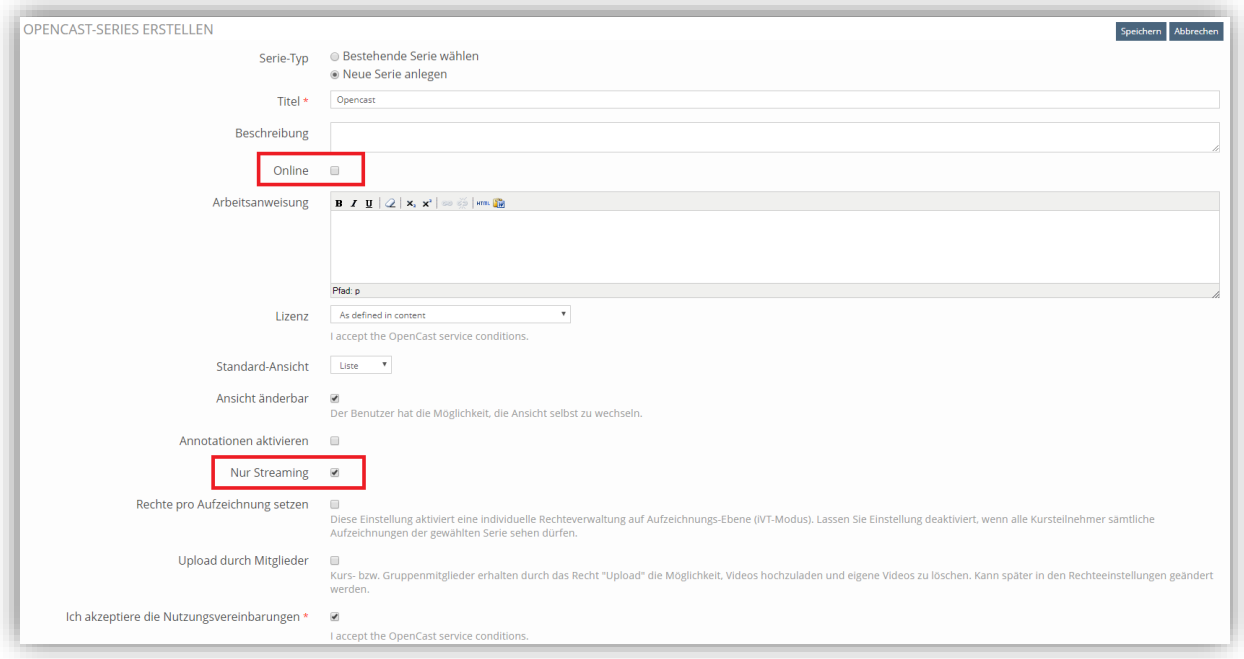

Eine kurze Definition der verschiedenen Unterpunkte folgt. Bitte beachten Sie hierbei, dass Elelemente, welche mit einem "\*" markiert sind essenziell für das Hochladen des Videomaterials sind:

- **Titel \*:** Bitte geben Sie einen Titel für das Videomaterial ein.
- **Beschreibung:** Eine Beschreibung des Videomaterials.
- **Online \*:** Durch diese Checkbox wird das Material online geschaltet.
- **Arbeitsanweisung:** Hinweise bzw. Aufgabenstellung können hier eingefügt werden.
- Lizenz: "CC" bezieht sich auf die "Creative Commons" Lizensvereinbarung; bitte beachten Sie die Urheberrechte bezüglich der Verwendung und Bereitstellung von Videomaterial, falls es sich um externes Videomaterial handelt.
- **Standard-Ansicht:** Wechselt die Ansicht der Inhalte in Listenansicht bzw. Kachelansicht.
- **Ansicht änderbar:** Ermöglicht den Studierenden selbstständig, die Standard-Ansicht für sich selbst zu ändern.
- **Nur Streaming:** Wenn diese Checkbox aktiviert ist, verhindert diese Funktion das Studierende und andere Nutzer .

• **Hinweis:** Durch die Covid-19-Krise werden die Dienste des RRZK sehr viel in Anspruch genommen. Um den Server nicht zu überlasten, bitten wir Sie auf die Streaming-Option zu verzichten.

• **Rechte pro Aufzeichnung setzen:** Die "Rechte pro Aufzeichnung" dienen der Gruppenbildung von Studierenden innerhalb eines Kurses. Unter "Aktionen" können diese sichtbar gemacht werden.

! Hinweis: Um das Video online zu schalten, müssen Sie die Checkbox "Online" aktivieren. Außerdem muss die Checkbox "**Ich akzeptiere die Nutzungsvereinbarungen**" aktiviert werden.

Klicken Sie auf die Schaltfläche "**Speichern**", um die Änderungen abzuspeichern.

#### <span id="page-5-0"></span>**2.2.1 Aufzeichnung hochladen**

Nachdem Sie die Änderungen abgespeichert haben, müssen Sie auf die Schaltfläche "Aufzeichnung hochladen" klicken:

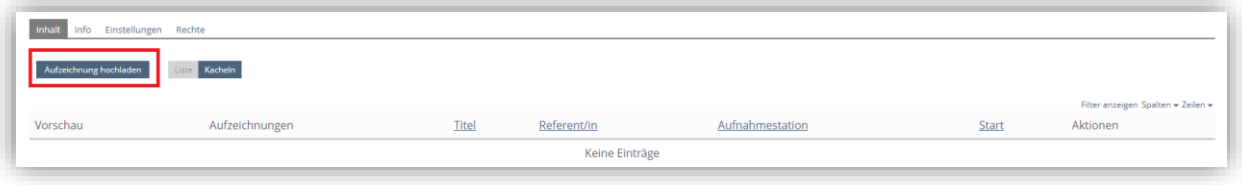

Danach gelangen Sie auf folgenden Bildschirm:

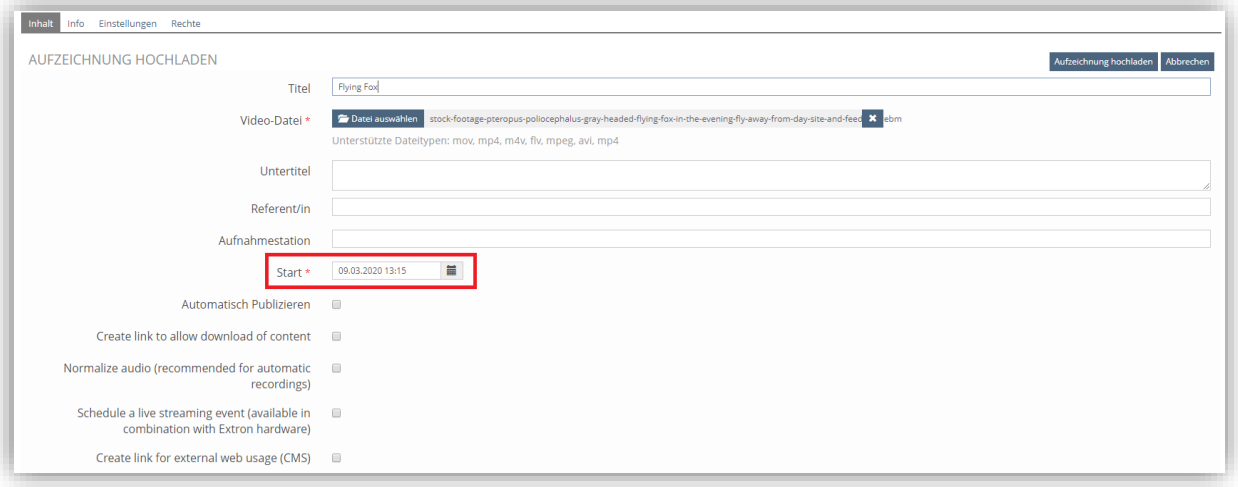

Um ein Video zu Verfügung zu stellen, müssen Sie die folgenden Einträge beachten: **Video-Datei \*:** Laden Sie hier eine .mov, .mp4, .m4v, .flv, .mpeg, .avi oder .mp4 hoch. **Start: \*:** Geben Sie das Anfangsdatum für die Veröffentlichung ein; dieses können Sie entweder direkt oder über einen Klick auf das Kalendersymbol ändern.

Mit einem Klick auf den Button "Aufzeichnung hochladen" laden Sie das Videomaterial hoch.

Nachdem Sie das Video hochgeladen haben, gelangen Sie auf folgenden Bildschirm:

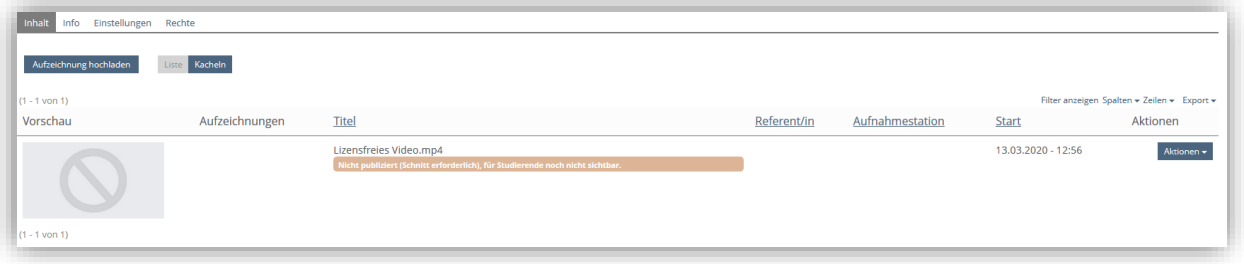

! Hinweis: "Nicht publiziert" bedeutet, dass das Videomaterial noch vom RRZK überprüft und freigeschaltet werden muss. Sobald dieses freigeschaltet worden ist, sind ein Vorschaubild und weitere Informationen zu dem hochgeladenen Videomaterial, wie im folgenden Beispiel zu sehen:

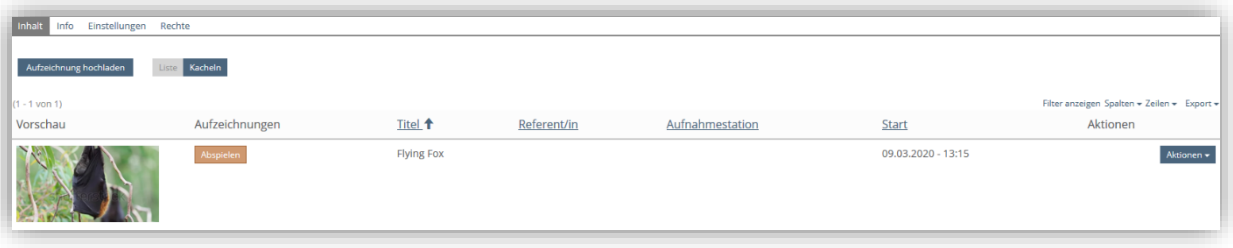

#### <span id="page-6-0"></span>**2.2.2 Aufzeichnungen löschen, Metadaten ändern, On/Offline schalten**

Wie Aufzeichnungen gelöscht, Metadaten bearbeitet, oder Aufzeichnungen on-/offline geschaltet werden können, wird in den folgenden Abschnitten erläutert.

Bitte klicken Sie für diese Aktionen zunächst auf den Button "**Aktionen**" auf der rechten Seite des Reiters Inhalt:

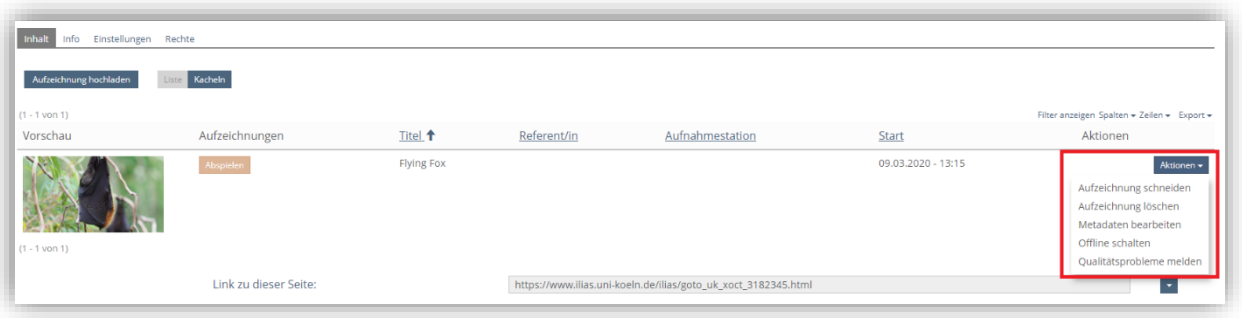

#### <span id="page-7-0"></span>**2.2.3 Aufzeichnung löschen**

Um eine Aufzeichnung zu löschen, wählen Sie die Aktion "**Aufzeichnung löschen**" im Dropdown Menü unter dem Button "Aktionen" aus. Sie werden dann automatisch zur folgenden Auswahl weitergeleitet:

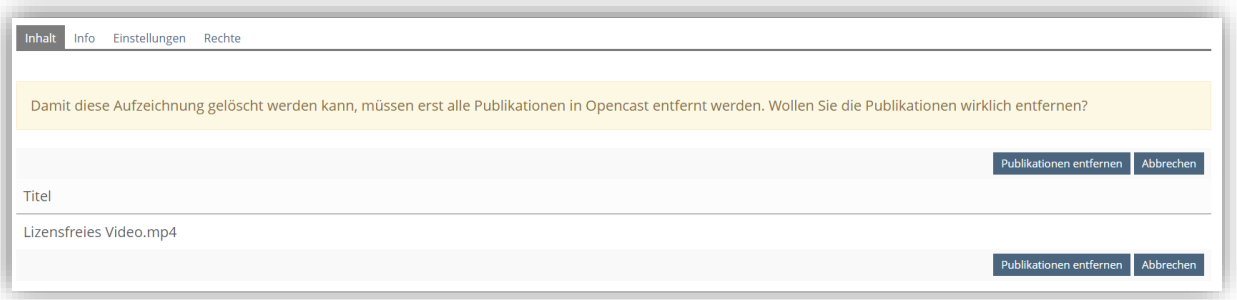

Klicken Sie nun auf den Button "Publikationen entfernen", um die Aufzeichnung zu löschen. Nach erfolgreicher Löschung erhalten Sie eine Bestätigung:

Die Publikationen werden nun entfernt.

#### <span id="page-8-0"></span>**2.2.4 Metadaten bearbeiten**

Mit einem Klick auf "Metadaten bearbeiten" gelangen Sie in folgende Ansicht:

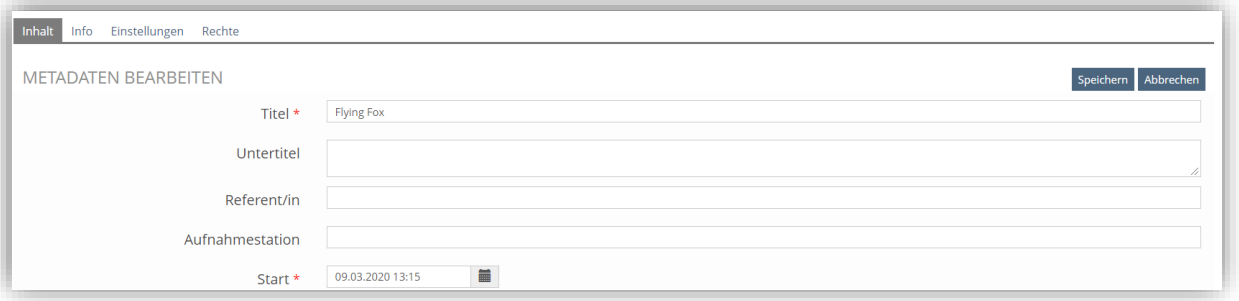

- **Titel:** Der Titel der Aufzeichnung kann jederzeit geändert werden.
- **Untertitel:** Zusätzliche Informationen wie Kapitel oder Einordnungen des Themenbereiches können unter diesem Eintrag angegeben werden.
- **Referent**
- **Aufnahmestation**

! Hinweis: Die Einträge "Titel" und "Start" sind erforderliche Angaben, um die Aufzeichnung anzuzeigen.

Sichern Sie die Änderungen mit einem Klick auf den Button "Speichern".

#### <span id="page-8-1"></span>**2.2.5 Offline / Online schalten**

Um Ihre Videoaufzeichnung offline zu schalten, müssen Sie auf den Button "**Aktionen**" und im Dropdown Menü auf "Offline schalten" klicken. Direkt unter dem Titel Ihrer Aufzeichnung wird der Offline-Status angezeigt:

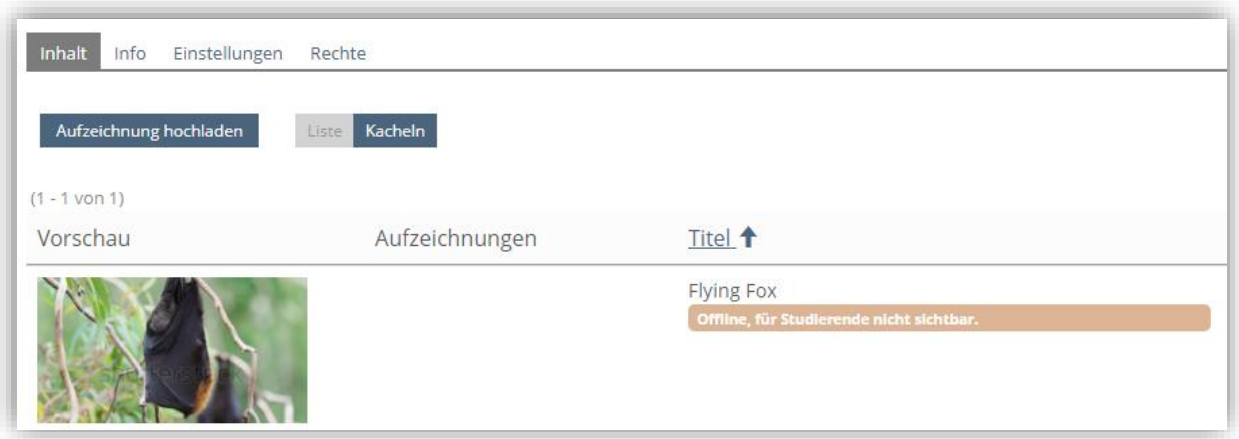

Um die Aufzeichnung Online zu schalten, klicken Sie erneut auf "**Aktionen**" und wählen "**Online schalten**" aus:

Aufzeichnung schneiden Aufzeichnung löschen Metadaten bearbeiten Online schalten Qualitätsprobleme melden

#### <span id="page-9-0"></span>**2.2.6 Weitere Hinweise**

Aus Performancegründen werden die mit Opencast-Objekten verbundenen Seiten nicht automatisch aktualisiert. Deshalb empfehlen wir Ihnen, die Seite manuell über den Browser zu aktualisieren, damit Aufzeichnungen sofort eingesehen werden können.

Gerne können Sie sich eine [Videoanleitung](https://oc-dls.uni-koeln.de/media/player.php?id=d0cf6033-2375-41c4-bc2f-4d054eb710d2) vom Netzwerk Medien zu Opencast-Objekten anschauen.

Falls es bei Ihnen beim Anlegen einer neuen Serie zu einer Fehlermeldung innerhalb von ILIAS kommen sollte, empfehlen wir Ihnen, die Seite über den Ihren Internetbrowser neu zu laden. Nach dem Reload der Seite müssten alle Funktionen normal funktionieren.